# Беркут-ETL Устройство образования шлейфа Ethernet/Gigabit Ethernet

Руководство по эксплуатации МТРГ.468269.002 РЭ Редакция 2, 2019

Никакая часть настоящего документа не может быть воспроизведена, передана, преобразована, помещена в информационную систему или переведена на другой язык без письменного разрешения производителя. Производитель оставляет за собой право без дополнительного уведомления вносить изменения, не влияющие на работоспособность прибора, в аппаратную часть или программное обеспечение, а также в настоящее руководство по эксплуатации.

© НТЦ Метротек, 2019

## Оглавление

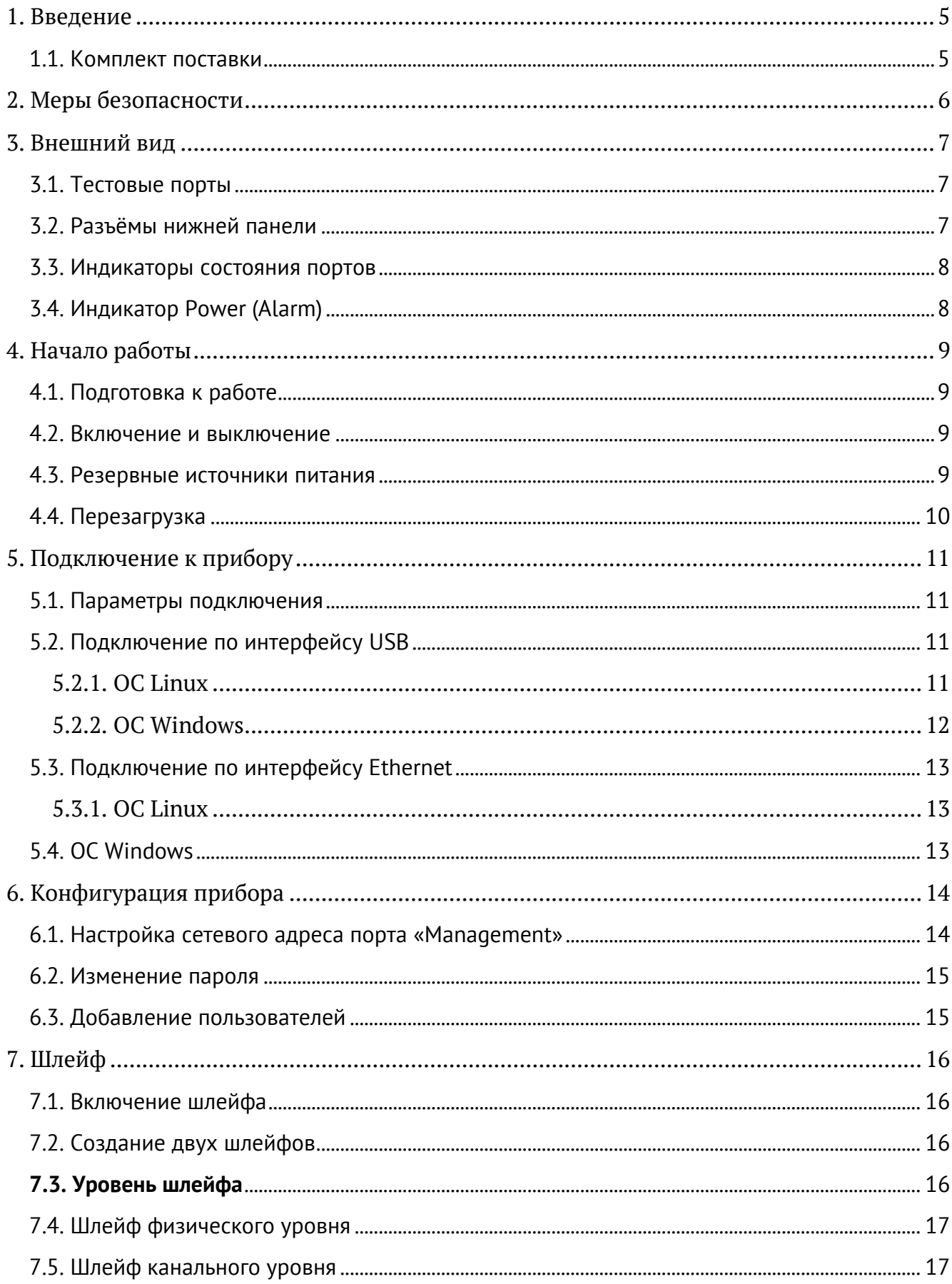

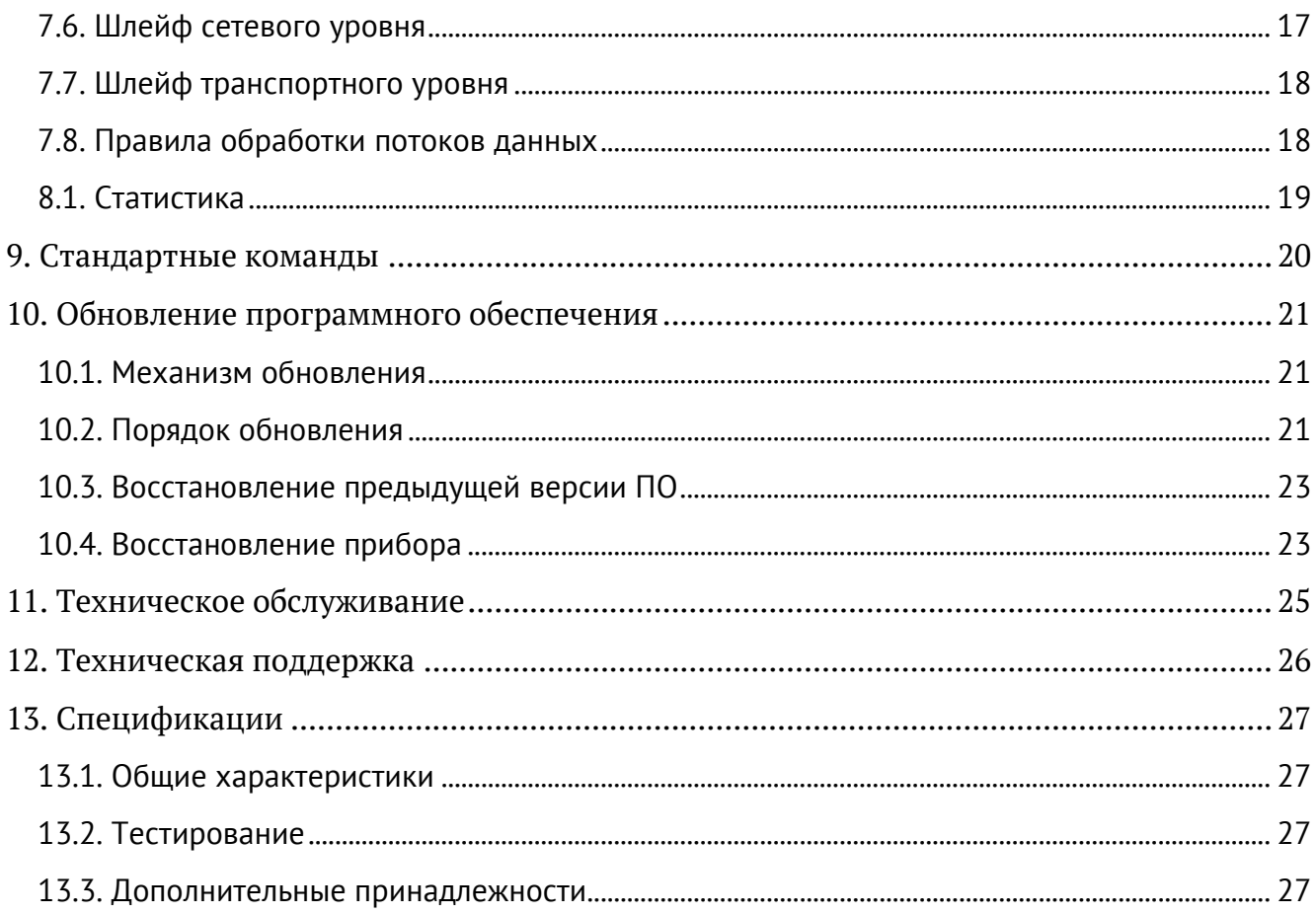

## <span id="page-4-0"></span>**1. Введение**

Устройство образования шлейфа Ethernet/Gigabit Ethernet Беркут-ETL (далее по тексту — прибор) предназначено для организации шлейфа на физическом, канальном, сетевом и транспортном уровнях модели OSI. Трафик, поступающий на прибор, перенаправляется обратно с возможностью перестановки как MAC/IP-адресов, так и номеров TCP/UDP-портов отправителя и получателя данных. Два тестовых порта позволяют создавать шлейф одновременно для двух каналов передачи данных.

## <span id="page-4-1"></span>**1.1. Комплект поставки**

Комплект поставки прибора зависит от заказа и приведён в паспорте.

## <span id="page-5-0"></span>**2. Меры безопасности**

- 1) До начала работы с прибором внимательно изучите настоящее руководство по эксплуатации.
- 2) Если прибор транспортировался или хранился при отрицательных температурах, то перед включением следует выдержать его в нормальных климатических условиях не менее 2 часов.
- 3) Условия эксплуатации должны соответствовать условиям, приведённым в разделе [13.1.](#page-26-1)
- 4) При эксплуатации прибора должны выполняться общие требования правил пожарной безопасности.
- 5) Питающая сеть не должна иметь резких скачков напряжения. Рядом с рабочим местом не должно быть источников сильных магнитных и электрических полей.
- 6) Необходимо оберегать прибор от ударов, попадания влаги и пыли, продолжительного воздействия прямых солнечных лучей.
- 7) При длительных перерывах в работе рекомендуется отключать блок питания прибора от сети.

## <span id="page-6-0"></span>**3. Внешний вид**

## <span id="page-6-1"></span>**3.1. Тестовые порты**

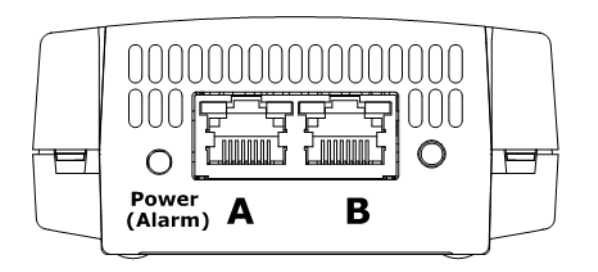

*Рисунок 3.1. Верхняя панель прибора*

<span id="page-6-3"></span>На верхней панели прибора расположены два порта (A и B) для подключения к сети Ethernet/Gigabit Ethernet.

### <span id="page-6-2"></span>**3.2. Разъёмы нижней панели**

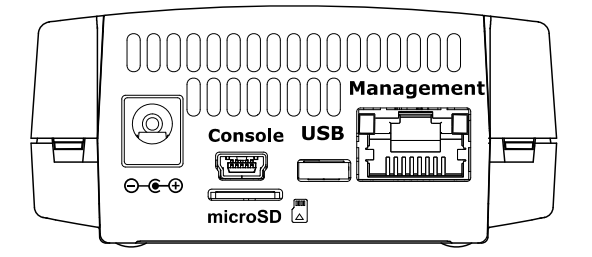

*Рисунок 3.2. Нижняя панель прибора*

<span id="page-6-4"></span>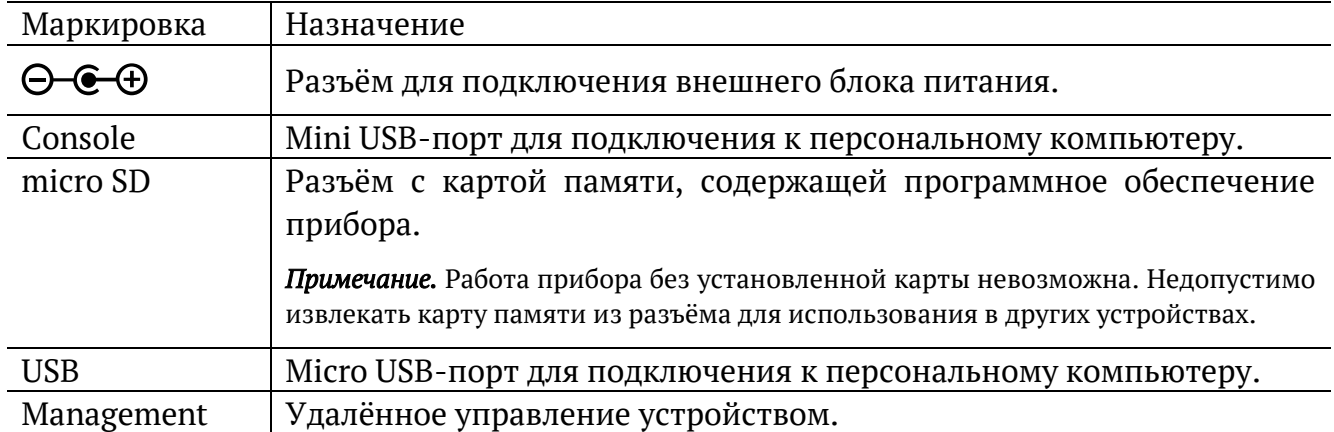

### <span id="page-7-0"></span>**3.3. Индикаторы состояния портов**

Порты A, B и Management имеют по два светодиодных индикатора для определения состояния и активности соединения.

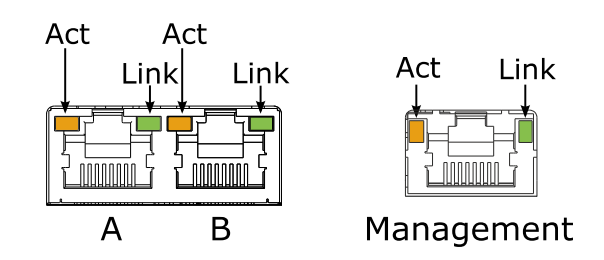

*Рисунок 3.3. Светодиодные индикаторы портов A, B и Management*

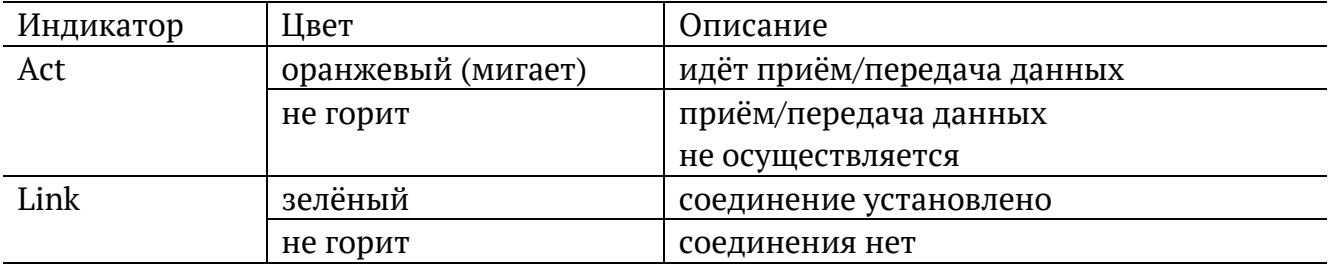

## <span id="page-7-1"></span>**3.4. Индикатор Power (Alarm)**

Светодиодный индикатор «Power (Alarm)», расположенный слева от тестовых портов (см. рис. [3.1\)](#page-6-3), загорается при подключении внешнего питания:

- − красный: micro SD карта не установлена или на ней не обнаружено программное обеспечение прибора;
- − зелёный: инициализация системы выполнена, идёт процесс загрузки и конфигурации прибора.

## <span id="page-8-0"></span>**4. Начало работы**

## <span id="page-8-1"></span>**4.1. Подготовка к работе**

- 1. После извлечения прибора из упаковки необходимо произвести внешний осмотр и проверить комплектность в соответствии с паспортом.
- 2. Если прибор транспортировался или хранился при отрицательных температурах, то перед включением следует выдержать его в нормальных климатических условиях не менее 2 часов.
- 3. Включить прибор (см. раздел [4.2\)](#page-8-2).
- 4. Подключиться к прибору, следуя указаниям раздела [5.](#page-10-0)

### <span id="page-8-2"></span>**4.2. Включение и выключение**

Для включения прибора следует подключить блок питания к разъёму питания (см. рис. [3.2\)](#page-6-4), а затем к электрической розетке. После подключения загорается зелёным индикатор «Power/Alarm» (см. раздел [3.4\)](#page-7-1).

Для выключения прибора следует отсоединить блок питания от разъёма питания. После отключения светодиодный индикатор «Power/Alarm» продолжает гореть зелёным в течение 3–10 с (см. раздел [4.3\)](#page-8-3).

При выключении прибора, а также при пропадании питания автоматически включается аппаратный транзит («bypass»). Аппаратный транзит — это режим, при котором порты прибора замыкаются так, чтобы подключённые к ним кабели оставались соединёнными даже после отключения питания прибора.

После окончания загрузки операционной системы аппаратный транзит программно выключается.

### <span id="page-8-3"></span>**4.3. Резервные источники питания**

Прибор имеет резервные источники питания (суперконденсаторы), которые при пропадании питания обеспечивают кратковременную работу прибора и вывод сообщения об аварии.

*Примечание.* После отключения питания прибор продолжает работать за счёт резервных источников в течение 3–10 с. При этом индикатор «Power/Alarm» горит зелёным.

Для того, чтобы в случае отключения питания резервные источники обеспечили работу прибора в течение 3–10 с, после включения должно пройти время, необходимое для заряда суперконденсаторов — около 8 минут. Если прибор выключить раньше, время работы от резервных источников будет меньше.

## <span id="page-9-0"></span>**4.4. Перезагрузка**

В случае, когда прибор перестал отвечать на запросы пользователя, необходимо выполнить перезагрузку:

1. Отсоединить блок питания от разъёма питания прибора.

*Примечание.* При отключении питания настройки шлейфа не сохраняются.

- 2. Дождаться отключения светодиодного индикатора «Power/Alarm», которое означает окончание работы резервных источников питания и выключение прибора. В зависимости от загруженности системы это время может составлять от 3 до 10 с.
- 3. Через 3 с после выключения прибора подключить блок питания к разъёму питания. Индикатор «Power/Alarm» загорится зелёным — перезагрузка выполнена.

Также перезагрузку прибора можно выполнить с помощью команды «reboot».

## <span id="page-10-0"></span>5. Подключение к прибору

Для настройки и управления функциями прибора используется интерфейс USB (порт «Console» или «USB», см. рис. 3.2) или Ethernet (порт «Management», см. рис. 3.2).

#### <span id="page-10-1"></span>5.1. Параметры подключения

На приборе установлена ОС Linux и созданы три учётные записи: root, admin и user.

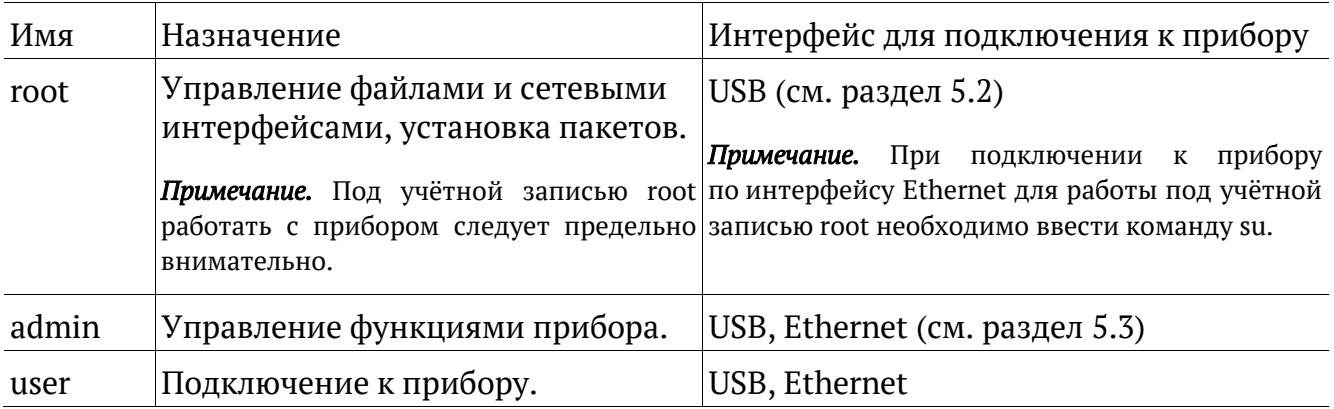

В таблице ниже приведены параметры для первого подключения к прибору. После соединения с прибором пароли и IP-адрес порта «Management» можно изменить, следуя указаниям разделов 6.1 и 6.2.

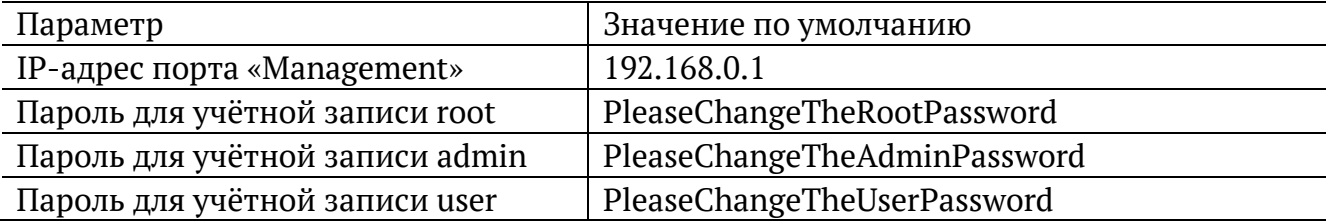

Примечание. Настоятельно рекомендуется изменить пароль для учётной записи гоот при подключении прибора к сети общего пользования.

#### <span id="page-10-2"></span>5.2. Подключение по интерфейсу USB

#### <span id="page-10-3"></span>5.2.1. OC Linux

Взаимодействие с прибором в ОС Linux осуществляется посредством стандартного драйвера USB serial и любой доступной терминальной программы (например, minicom). Для установки соединения между персональным компьютером (ПК) и прибором с использованием программы minicom необходимо выполнить следующие действия:

- 1. Подключить порт «Console» или «USB» прибора к USB-порту ПК.
- 2. Подключить блок питания к разъёму питания прибора.
- 3. На ПК запустить программу minicom:

minicom -D /dev/ttyUSB0 -b 115200

Примечание. В настройках программы minicom необходимо выключить аппаратное и программное управление потоком.

4. В случае успешного соединения в окно терминальной программы будет выведено приглашение для ввода имени пользователя и пароля.

#### <span id="page-11-0"></span>5.2.2. OC Windows

Взаимодействие с прибором в ОС Windows осуществляется посредством драйвера Virtual COM Port. Данный драйвер следует предварительно установить на ПК для инициализации прибора в системе. Файлы драйверов для различных операционных систем и указания по их установке представлены на сайте компании FTDI Chip: http://www.ftdichip.com/Drivers/VCP.htm.

Примечание. Взаимодействие с прибором может обеспечиваться как стандартными средствами OC Windows - программой HyperTerminal, так и терминальными программами сторонних произволителей.

Для установки соединения между ПК и прибором с использованием программы HyperTerminal необходимо выполнить следующие действия:

- 1. Подключить порт «Console» или «USB» прибора к USB-порту ПК.
- 2. Подключить блок питания к разъёму питания прибора.
- 3. На ПК запустить программу HyperTerminal.
- 4. Создать новое подключение: «Файл» ⇒ «Новое подключение».
- 5. Задать имя подключения.
- 6. Определить, каким СОМ-портом в системе является подключенный прибор, обратившись к стандартному приложению «Диспетчер устройств»:

«Мой компьютер»  $\Rightarrow$  «Свойства»  $\Rightarrow$  «Оборудование»  $\Rightarrow$  «Диспетчер устройств»

- 7. Выбрать последовательный порт, к которому подключен прибор.
- 8. Установить параметры последовательного порта:
	- скорость (бит/с): 115200;
	- биты данных: 8;
	- чётность: нет;
	- стоповые биты: 1;
	- управление потоком: нет.
- 9. После нажатия на кнопку «Enter» HyperTerminal попытается установить соединение с прибором. В случае успешного соединения в окно терминальной программы будет выведено приглашение для ввода имени пользователя и пароля.

## <span id="page-12-0"></span>**5.3. Подключение по интерфейсу Ethernet**

### <span id="page-12-1"></span>**5.3.1. ОС Linux**

Для установки соединения между ПК и прибором следует:

- 1. Подключить порт «Management» прибора и ПК к одной локальной сети.
- 2. Подключить блок питания к разъёму питания прибора.
- 3. На ПК открыть окно терминала и ввести команду:

ssh admin@IP-адрес\_порта\_Management

(или ssh user@IP-адрес\_порта\_Management)

4. Ввести пароль для используемой учётной записи.

## <span id="page-12-2"></span>**5.4. ОС Windows**

Для установки соединения между ПК и прибором следует:

- 1. Подключить порт «Management» прибора и ПК к одной локальной сети.
- 2. Подключить блок питания к разъёму питания прибора (см. рис. 3.3).
- 3. На ПК открыть терминальный клиент с поддержкой SSH, например, PuTTY.
- 4. Задать IP-адрес порта «Management» и войти в систему.
- 5. Ввести имя пользователя: admin или user.
- 6. Ввести пароль для выбранной учётной записи.

## <span id="page-13-0"></span>6. Конфигурация прибора

В руководстве пользователя описаны команды для конфигурации прибора, которые хранятся в разделе файловой системы, смонтированном с правами на запись и чтение. Раздел, содержащий системные файлы, смонтирован с правами только для чтения с целью защиты данных от повреждений. Посмотреть информацию по этим разделам и изменить права по умолчанию можно с помощью команды «mount».

Примечание, mount - утилита командной строки в UNIX-подобных операционных системах. Применяется для монтирования файловых систем.

#### <span id="page-13-1"></span>6.1. Настройка сетевого адреса порта «Management»

Для изменения сетевого адреса порта «Management» следует:

- 1. Подключиться к прибору (см. раздел 5), используя учётную запись root или admin.
- 2. Открыть файл сетевых настроек в редакторе vim:

vim /etc/network/interfaces.d/eth

3. В случае получения сетевых настроек по DHCP в файле должна присутствовать строка:

iface eth0 inet dhcp

4. При задании настроек вручную в файле должны присутствовать строки:

iface eth0 inet static

address <IP-agpec>

netmask <маска подсети>

При необходимости задать:

gateway <IP-адрес шлюза>

dns-nameservers <IP-адрес базы DNS>

5. Для подтверждения настроек ввести команды:

ifdown eth0

ifup eth0

6. Ввести команду:

ifconfig eth0

В случае успешного выполнения команды в терминальной программе отобразятся параметры сети, значения которых будут соответствовать заданным ранее настройкам.

### <span id="page-14-0"></span>**6.2. Изменение пароля**

Для изменения пароля по умолчанию (см. раздел [5.1\)](#page-10-1) следует:

- 1. Подключиться к прибору (см. раздел [5\)](#page-10-0), используя учётную запись «root».
- 2. Ввести команду «passwd» и следовать указаниям на экране ПК.

### <span id="page-14-1"></span>**6.3. Добавление пользователей**

Для добавления новых пользователей следует:

- 1. Подключиться к прибору (см. раздел [5\)](#page-10-0), используя учётную запись «root».
- 2. Ввести команду «adduser» и следовать указаниям на экране ПК.

## <span id="page-15-0"></span>**7. Шлейф**

Прибор создает шлейф на физическом (L1), канальном (L2), сетевом (L3) и транспортном (L4) уровнях модели OSI. Трафик, поступающий на прибор, перенаправляется обратно с возможностью перестановки как MAC/IP-адресов, так и номеров TCP/UDP-портов отправителя и получателя данных.

#### <span id="page-15-1"></span>**7.1. Включение шлейфа**

Для включения шлейфа на порту A или B используется команда «loopback».

#### **Синтаксис**

loopback [-h] [-p port] [-l level]

#### **Параметры**

- − без параметров вывод состояния шлейфа (включен/выключен) для портов A и B
- − -h, --help справка по команде
- − -p [a | b], --port [a | b] выбор порта для включения шлейфа или просмотр настроек шлейфа для указанного порта
- − -l [1-4 | off], --level [1-4 | off] выбор уровня или выключение шлейфа

#### <span id="page-15-2"></span>**7.2. Создание двух шлейфов**

Прибор может одновременно создавать два шлейфа – на порту A и на порту B. Для этого необходимо с помощью команды «loopback» последовательно включить шлейф на обоих портах.

#### <span id="page-15-3"></span>**7.3. Уровень шлейфа**

Уровень шлейфа выбирается в зависимости от структуры тестируемой сети:

- − L1 (физический уровень): источник данных и прибор соединены напрямую;
- − L2 (канальный уровень): сеть содержит только коммутаторы;
- − L3 (сетевой уровень): сеть содержит коммутаторы и маршрутизаторы;
- − L4 (транспортный уровень): сеть содержит коммутаторы и маршрутизаторы, при тестировании необходимо выполнить настройку портов UDP/TCP.

*Примечание.* При включении шлейфа уровня L2, L3, L4 пакеты перенаправляются обратно только в случае, если MAC-адрес получателя равен MAC-адресу порта прибора.

### <span id="page-16-0"></span>**7.4. Шлейф физического уровня**

На физическом уровне весь входящий трафик, включая повреждённые пакеты, перенаправляется обратно без изменений.

*Примечание.* Поврежденные пакеты — пакеты с повреждённым заголовком, неверной контрольной суммой, превышенным значением поля данных.

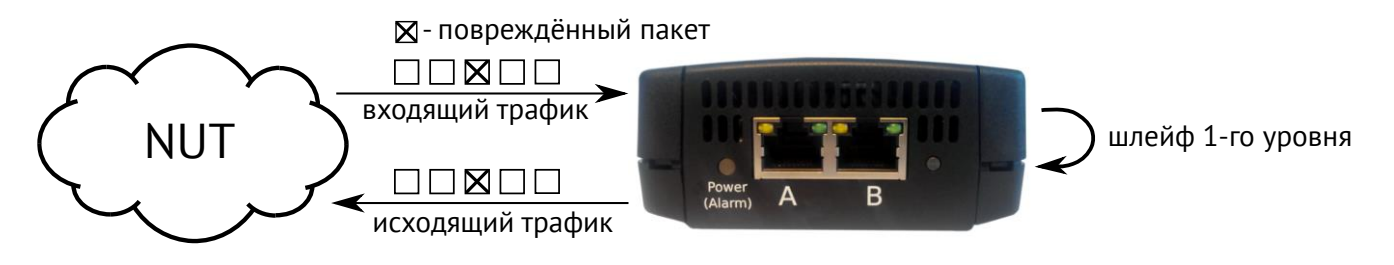

*Рисунок 7.1. Шлейф физического уровня*

### <span id="page-16-1"></span>**7.5. Шлейф канального уровня**

На канальном уровне входящий трафик, не содержащий повреждённых пакетов, перенаправляется обратно. При этом меняются местами MAC-адреса отправителя и получателя.

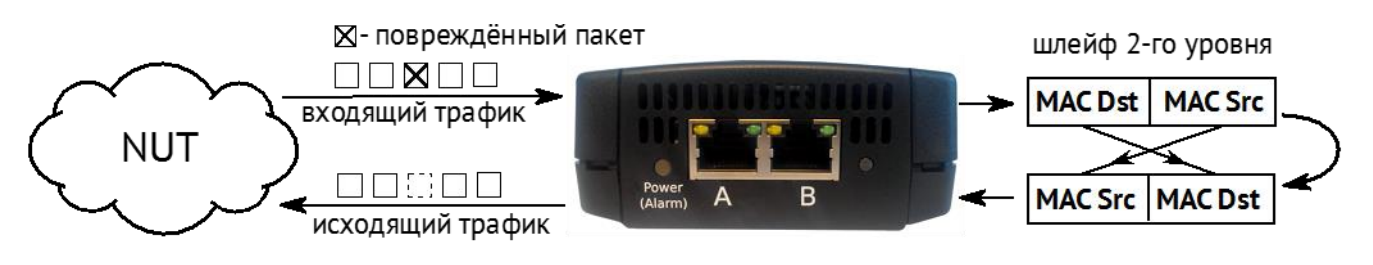

*Рисунок 7.2. Шлейф канального уровня*

На схемах введены следующие обозначения:

- − МАС Dst: МАС-адрес прибора;
- − MAC Src: МАС-адрес отправителя;
- − IP Dst: IP-адрес получателя;
- − IP Src: IP-адрес отправителя;
- − TCP/UDP Dst: номер TCP/UDP-порта получателя;
- − TCP/UDP Src: номер TCP/UDP-порта отправителя.

### <span id="page-16-2"></span>**7.6. Шлейф сетевого уровня**

На сетевом уровне входящий трафик, не содержащий повреждённых пакетов, перенаправляется обратно. При этом, помимо перестановки МАС-адресов, меняются местами IP-адреса отправителя и получателя.

*Примечание.* IP-адреса меняются местами только в случае, если поле «EtherType» имеет значение «0x0800».

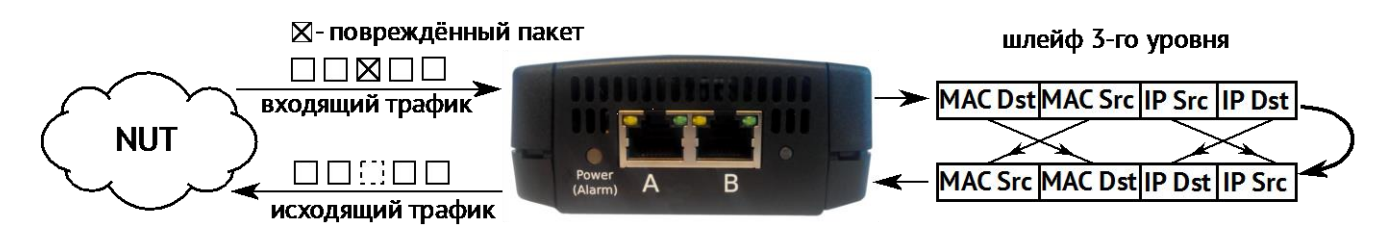

*Рисунок 7.3. Шлейф сетевого уровня*

#### <span id="page-17-0"></span>**7.7. Шлейф транспортного уровня**

На транспортном уровне входящий трафик, не содержащий повреждённых пакетов, перенаправляется обратно. При этом, помимо перестановки МАС- и IP-адресов, меняются местами номера TCP/UDP-портов отправителя и получателя.

*Примечание.* Номера TCP/UDP-портов меняются местами только в случае, если поле «Protocol» в IP-заголовке имеет значение 6 (TCP) или 17 (UDP).

*Примечание.* Если входящий пакет содержит MPLS-метку, он будет перенаправлен без изменения её значения.

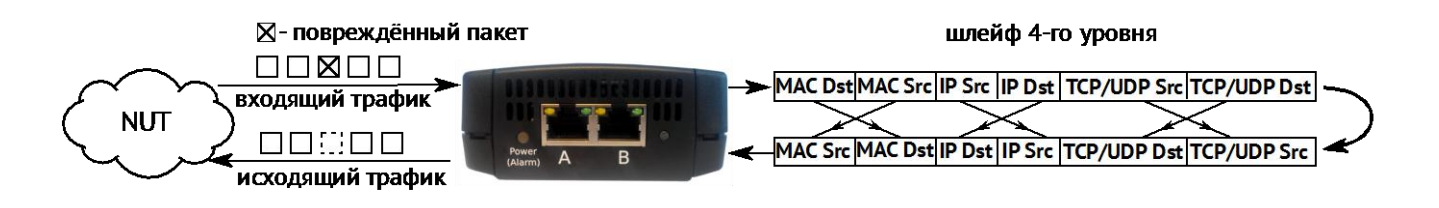

*Рисунок 7.4. Шлейф транспортного уровня*

#### <span id="page-17-1"></span>**7.8. Правила обработки потоков данных**

При включении шлейфа канального (L2), сетевого (L3) и транспортного (L4) уровней не перенаправляются:

- пакеты с неправильной контрольной суммой (FCS);
- пакеты с одинаковыми MAC-адресами отправителя и получателя;
- − блоки данных протокола OAM (OAMPDU) и ARP-запросы;
- пакеты, размер которых меньше 64 байт или больше 9600 байт.

При включении шлейфа канального (L2), сетевого (L3) и транспортного (L4) уровней не перенаправляются и поступают на центральный процессор (ЦП) для последующей обработки сообщения следующих протоколов:

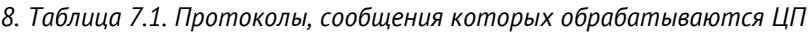

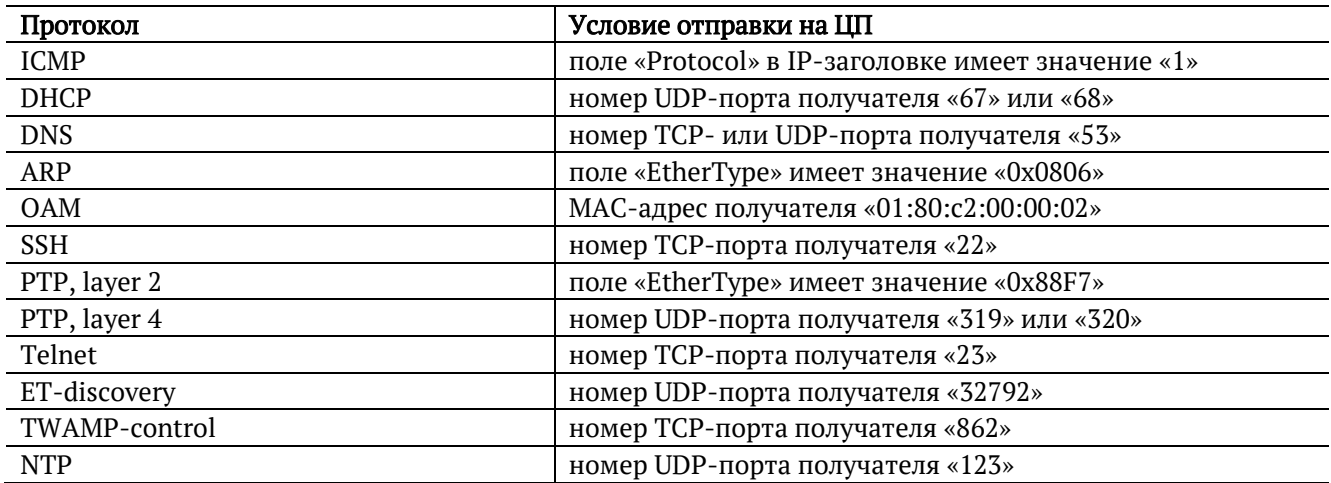

*Примечание.* На ЦП поступают только пакеты, предназначенные порту прибора, на котором они были получены. К таким пакетам относятся те, у которых MAC-адрес получателя широковещательный, групповой или равен MAC-адресу порта прибора.

### <span id="page-18-0"></span>**8.1. Статистика**

При включении шлейфа автоматически запускается сбор статистики:

- − L1: по принимаемому трафику;
- − L2, L3, L4: по принимаемому и передаваемому трафику.

Для просмотра статистики используется команда «statistics».

#### **Синтаксис**

```
statistics [-h] [brief | a | b | clear]
```
#### **Параметры**

- − без параметров вывод краткой статистической информации для портов A и B: количество переданных и принятых кадров и байтов, величина нагрузки на порту
- − -h, --help справка по команде
- − brief вывод краткой статистической информации для портов A и B: количество переданных и принятых кадров и байтов, величина нагрузки на порту
- − [a | b] − выбор порта для вывода подробной статистической информации: по размерам кадров, по типам кадров, по ошибочным кадрам, по уровням
- − clear удаление статистики

## <span id="page-19-0"></span>**9. Стандартные команды**

После подключения к прибору (см. раздел [5\)](#page-10-0), помимо команд для настройки шлейфа и просмотра статистики, доступны следующие стандартные команды:

- 1. Настройка сети: status, dhclient, ip/ifconfig, ifup/ifdown, ethtool, netstat, arp.
- 2. Диагностика сети: ping.
- 3. Управление временем и датой: date, ntpq, ntpdate.
- 4. Часто используемые программы: vim, nano, cat, grep, iconv, sort, man/info.

## <span id="page-20-0"></span>**10. Обновление программного обеспечения**

Обновлённое программное обеспечение (ПО) может включать как исправление ошибок, так и новые функциональные возможности. Сохранённые на приборе данные и настройки в процессе обновления не затрагиваются.

### <span id="page-20-1"></span>**10.1. Механизм обновления**

Прибор поддерживает механизм безопасного обновления через Интернет или локальную сеть. SD-карта содержит два раздела: активный и резервный. Загрузка прибора выполняется с активного раздела, а обновления устанавливаются на резервный. После успешного обновления активный и резервный раздел меняются местами.

### <span id="page-20-2"></span>**10.2. Порядок обновления**

1. Установка обновлений выполняется с помощью команды «update-rootfs»:

- − с сайта http://metrotek.spb.ru;
- − с внутреннего ресурса;
- − с прибора.

В первых двух случаях необходимо убедиться, что прибор подключен к сети Интернет или к внутренней сети. При установке обновлений с прибора необходимо сетевое подключение между ПК и прибором.

- 2. Подключиться к прибору по интерфейсу USB или Ethernet (см. раздел [5\)](#page-10-0) под учетной записью «root».
- 3. При установке обновлений с сайта ввести команду «update-rootfs», в качестве аргумента указать URL архива с обновлениями:
	- # update-rootfs http://metrotek.spb.ru/files/etln/latest/name

где «name» — имя архива с обновлениями.

Например:

```
update-rootfs
http://metrotek.spb.ru/files/etln/latest/rootfs.etln.20151030.tar.gz 
Downloading the image tarball from
http://metrotek.spb.ru/files/etln/latest/rootfs.etln.20151030.tar.gz 
Successfully downloaded the image tarball
Downloaded image: rootfs.etln.20151030.tar.gz
Found root filesystem image version rootfs.etln.20151030.tar.gz.Install? (y/n)
```
4. При установке обновлений с внутреннего ресурса ввести команду «update-rootfs», в качестве аргумента указать URL архива с обновлениями:

```
# update-rootfs http://host/path/name
```
где «host» — IP-адрес или доменное имя узла, содержащего архив с обновлениями; «path» — путь к архиву с обновлениями; «name» — имя архива с обновлениями.

- 5. В случае установки обновлений с прибора:
	- 1) Скопировать файл с ПК на прибор:

# scp user@your-host:/any-path/name /path

где «your-host» — имя ПК;

«any-path» — путь к архиву с обновлениями на ПК;

«name» — имя архива с обновлениями.

2) Установить обновления:

update-rootfs file://path/name

где «path» — путь к архиву с обновлениями на приборе;

«name» — имя архива с обновлениями.

6. После успешного обновления в окно терминальной программы выводится сообщение:

The update procedure finished successfully. The new filesystem has been selected for the next boot. Please, reboot the device in order to boot it. (Your current system is on SD1. In the case of a fatal error you can recover using the 'boot' shell command or the U-boot shell.)

В этом сообщении указывается имя текущего активного раздела, в данном случае SD1. Оно потребуется при восстановлении работоспособности прибора (см. раздел [10.4\)](#page-22-1).

Обновленная версия ПО будет использоваться сразу после автоматической перезагрузки прибора.

*Примечание.* Если возникнет необходимость возврата к предыдущей версии ПО, следует выполнить действия, описанные в разделе [10.3.](#page-22-0)

*Примечание.* В случае неудачной попытки обновления для восстановления работоспособности прибора необходимо выполнить действия, описанные в разделе [10.4.](#page-22-1)

### <span id="page-22-0"></span>**10.3. Восстановление предыдущей версии ПО**

Для того, чтобы вернуться к предыдущей версии ПО, следует:

- 1. Подключиться к прибору по интерфейсу USB или Ethernet (см. раздел [5](#page-10-0)) под учетной записью «root».
- 2. Определить имя резервного раздела, введя команду «show-boot». Эта команда выводит список разделов SD-карты с указанием, какой из них является активным. Раздел, не имеющий состояния «Active», является резервным. Например:

```
# show-boot 
Loaded image: SD1
Available images:
Name Status Mount-point
---- ------ ---------------
SD1 Active /tmp/mnt/sd-root1 
SD2 /tmp/mnt/sd-root2
```
В этом примере имя резервного раздела — SD2.

3. Ввести команду «boot SD?». В качестве аргумента «SD?» указать имя резервного раздела. Для примера, рассмотренного выше:

```
# boot SD2
```
...

4. После окончания загрузки прибор готов к работе. Номер текущей версии ПО можно проверить командой «show version».

### <span id="page-22-1"></span>**10.4. Восстановление прибора**

Если при обновлении прибора возник сбой и новая версия ПО не загружается, для восстановления работоспособности прибора необходимо:

- 1. Подключиться к прибору по интерфейсу USB (см. раздел [5.2](#page-10-2)) под учетной записью «root».
- 2. После успешного подключения ввести команду «reboot».
- 3. В первые секунды начальной загрузки нажать на клавишу Enter, прервав загрузку и войдя в консоль загрузчика U-Boot.
- 4. Определить номер активного и резервного раздела. Команда «printenv rootpart» выводит номер активного раздела:

```
# printenv rootpart
rootpart=3
```
В этом примере номер активного раздела — 3. Всего разделов два, их номера 2 и 3. Следовательно, номер резервного раздела — 2.

- 5. Для восстановления прибора переключиться на резервный раздел:
	- # setenv rootpart 2
- 6. Сохранить изменения:
	- # saveenv

```
Saving Environment to MMC...
```

```
Writing to MMC(0)... Timeout on data busy
```
Done

7. Ввести команду «boot»:

```
# boot
```
...

8. После окончания загрузки прибор готов к работе. Номер текущей версии ПО можно проверить командой «show version».

## <span id="page-24-0"></span>**11. Техническое обслуживание**

Техническое обслуживание прибора заключается в периодическом внешнем осмотре устройства, блока питания и кабелей с целью содержания в исправном и чистом состоянии.

## <span id="page-25-0"></span>**12. Техническая поддержка**

Заявки по всем техническим вопросам принимаются службой поддержки по рабочим дням с 10:00 до 18:00. Обратиться в службу можно:

- − по телефону: +7 (812) 340-0118, +7 (812) 340-0119;
- − по e-mail: support@metrotek.ru.

## <span id="page-26-0"></span>**13. Спецификации**

## <span id="page-26-1"></span>**13.1. Общие характеристики**

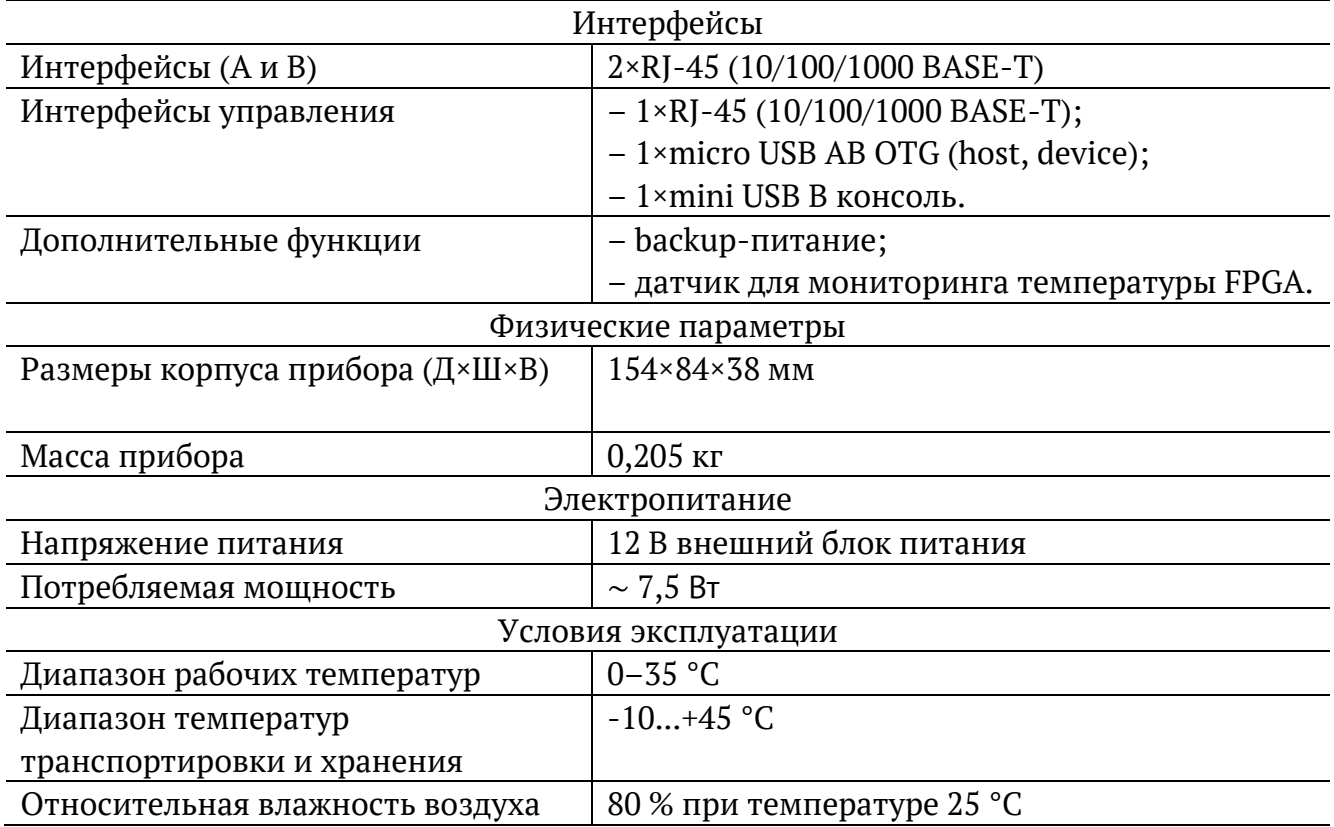

## <span id="page-26-2"></span>**13.2. Тестирование**

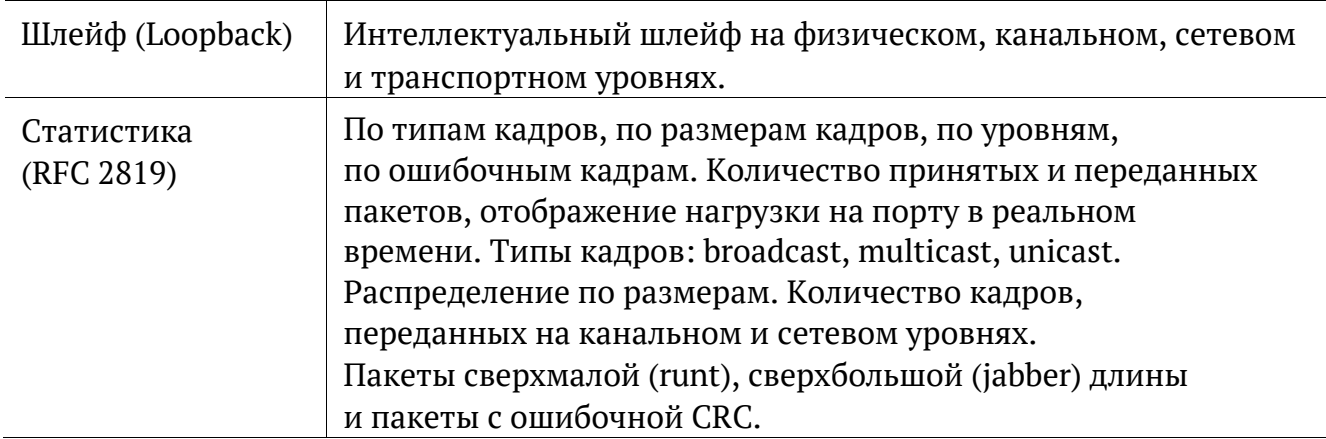

## <span id="page-26-3"></span>**13.3. Дополнительные принадлежности**

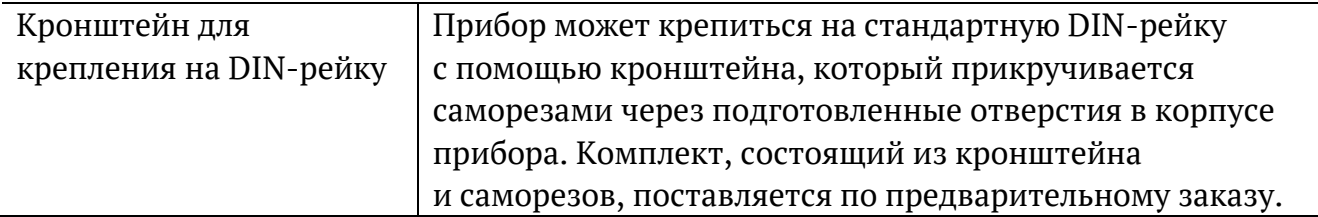